## Confirming the Need for a Notetaker

1. Select the "DSS Student Portal Login" button on the DSS webpage. This will bring you to the DSS Database where you will use your UAB username and password to sign in.

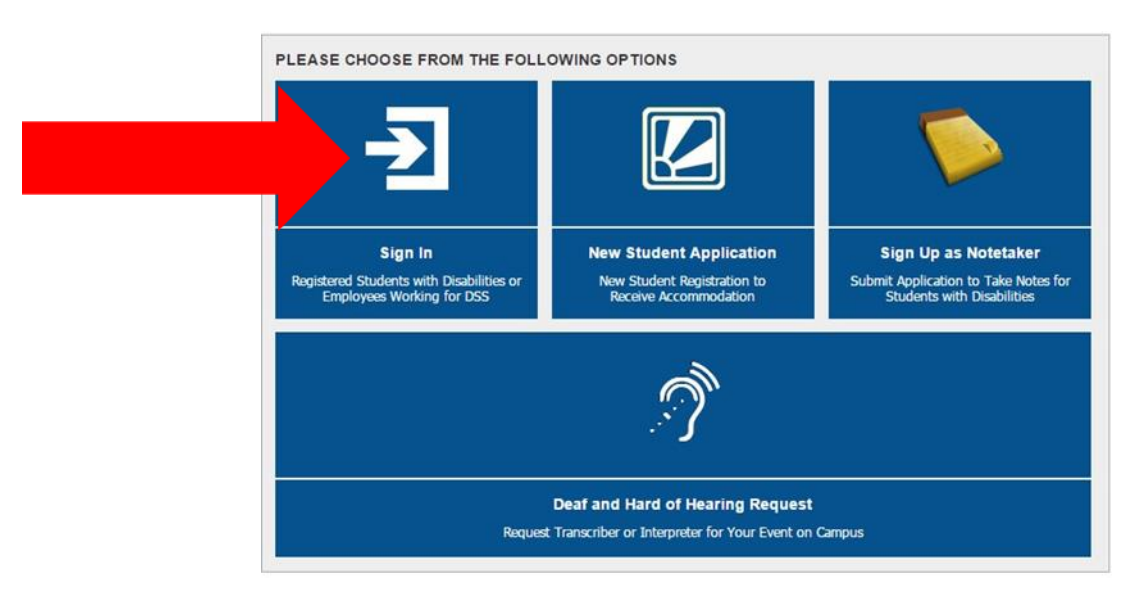

2. You will be taken to your Dashboard. On the left side of your Dashboard under "My Accommodations" select "Notetaking Services."

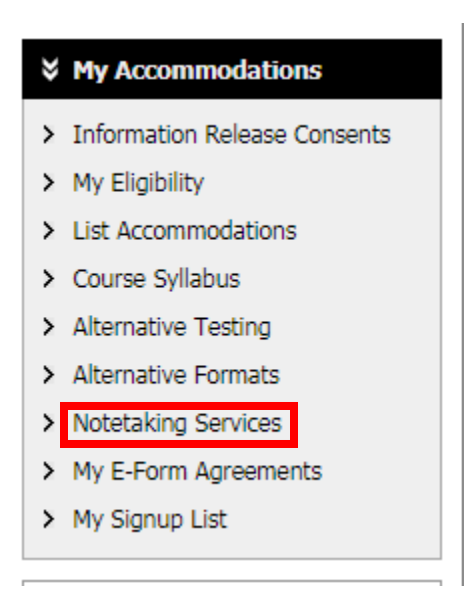

3. The Notetaking Services Page will list all of your classes. In order for DSS to know you want a Notetaker, you will need to select the "Confirm Now" button for each class you would like a Notetaker.

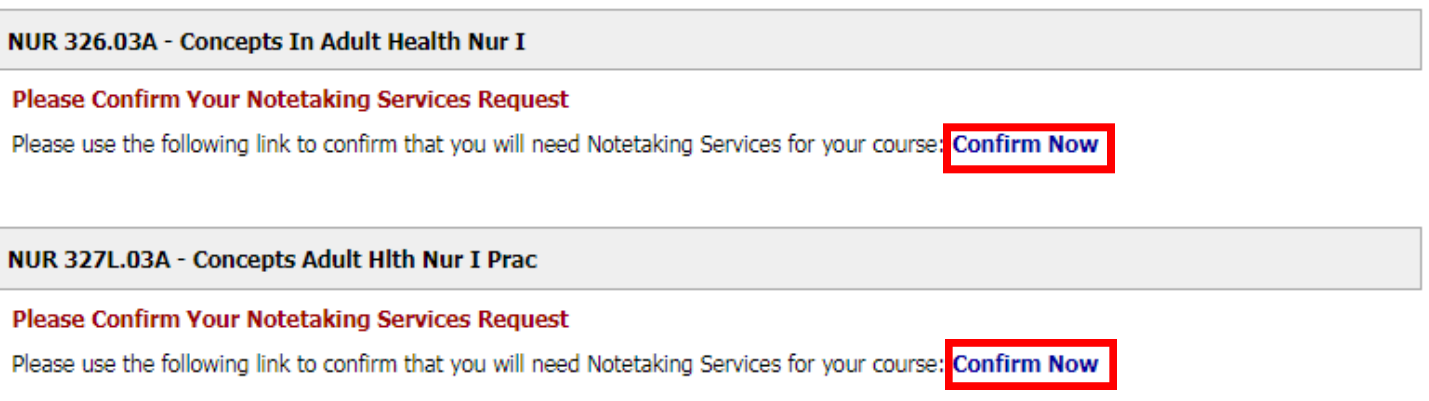

4. After you confirm your need for a Notetaker, the DSS office will send a letter to your professor asking them to try and recruit a Notetaker for your class. Additionally, you are encouraged to discuss this accommodation with your professor. If and when a Notetaker is assigned, you will be notified by email and will be able to see the Notetaker's name and email on this page, as well as

NUR 321L.03A - Nursing Skills Development Ii

No Notetaker has Been Assigned to this Class

If you know another student in the class that can be a good notetaker, please have them stop by the office or sign up electronically.

## NUR 322.03A - Concepts Behavioral Health Nur

List of Notetaker(s):

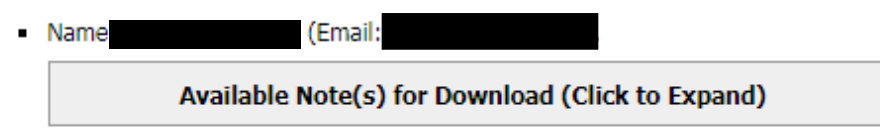

download your notes.

5. You will receive an email each time notes are uploaded and available for download. **It is your responsibility to contact DSS if notes are not uploaded within the time frame expected.**